# **Mineral Titles Online version 1.11.6**

**(March 30, 2017)**

### **Administrative Improvements**

### **Change to Claim Acquisition (CEXT) at the captcha code stage**

During the acquisition process, whether by map selection or by data entry of the cell key IDS, MTO has asked clients to enter a captcha code (this security code ensures a human, not a computer, is performing the registration).

The captcha code has been upgraded t[o reCAPTCHA,](https://www.google.com/recaptcha/intro/invisible.html) created and used by Google.

You will have 30 seconds to click I'm not a robot and solve the puzzle, example, select all the squares with street signs. You may be asked to solve a single puzzle or multiple puzzles.

#### **DATA ENTRY BY CELL KEY ID METHOD**

Enter the cell IDs, click the **I'm not a robot** box to be directed to a puzzle to solve.

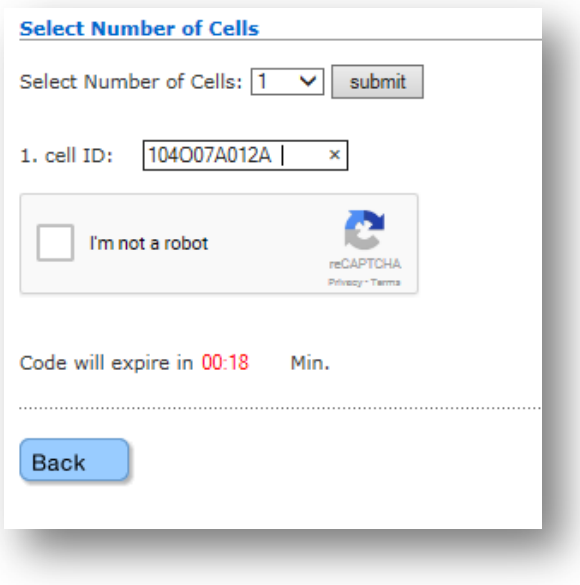

An example shown below, Select all images with books. Click on each image that has a book in the picture, once finished click **Verify**. You may be asked to solve another puzzle or you may be directed to the next step in acquisition where you can name your claim.

# **Mineral Titles Online version 1.11.6**

**(March 30, 2017)**

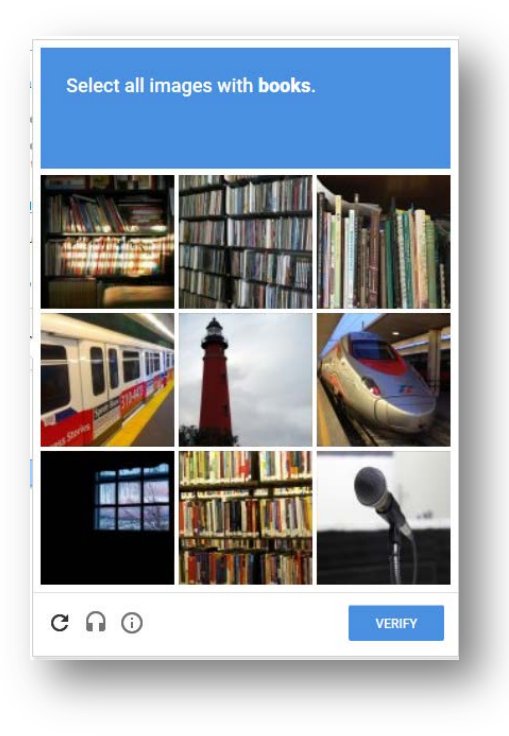

#### **MAP SELECTION METHOD**

Once you have selected your cells and clicked 'Click here to acquire title' you will be asked to verify your submission by clicking the **I'm not a robot** box to be directed to a puzzle to solve.

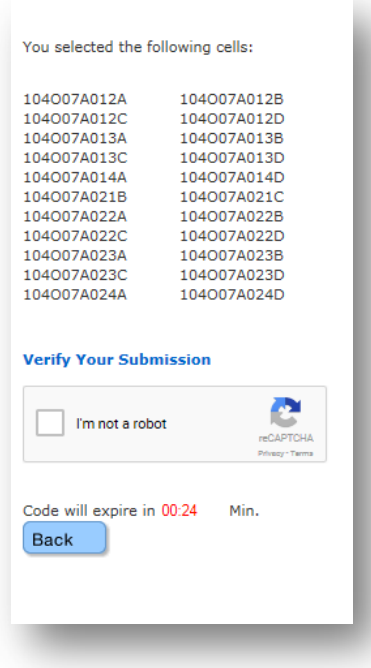

# **Mineral Titles Online version 1.11.6**

**(March 30, 2017)**

Some examples of puzzles to solve:

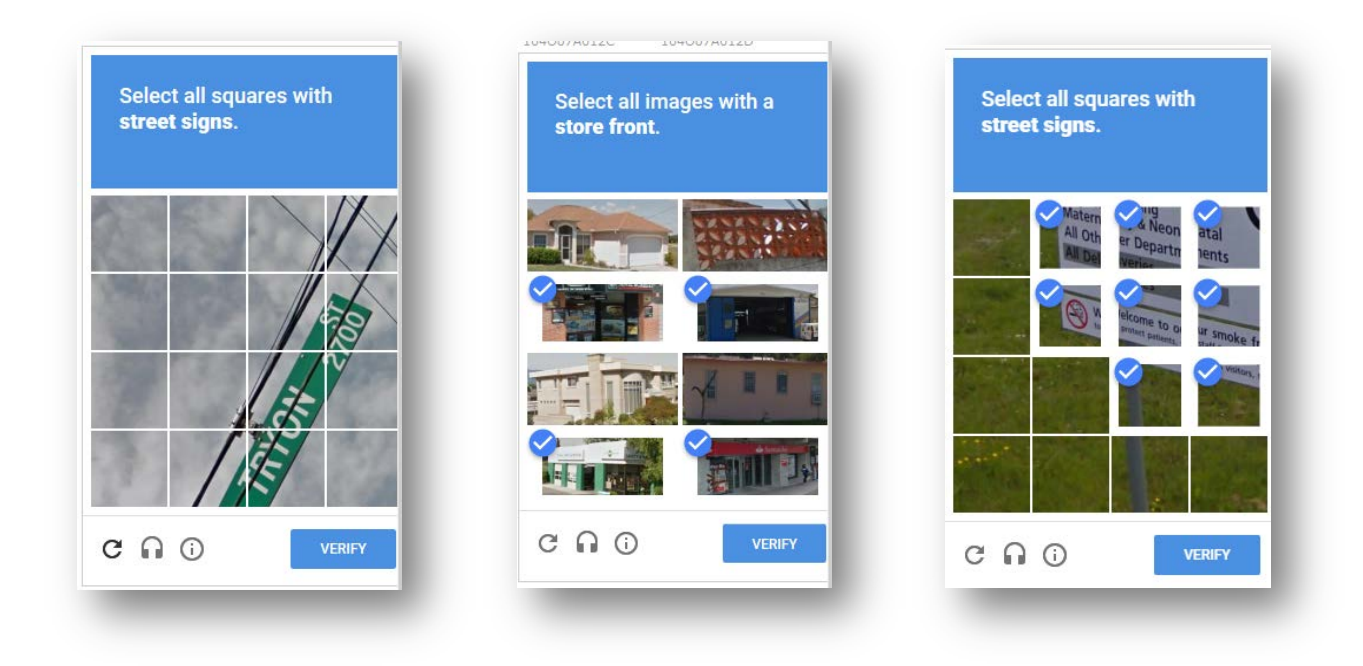

## **Do you have any suggestions for improvement or comments about Mineral Titles Online?**

**If so, please email us at Mineral.Titles@gov.bc.ca**